Fiche Ressource **Adapté par R.Tomczak d'après RASPBERRY PI 101: BEGINNER'S GUIDE** 

# **VANCE CONTRACTE DE CONTRACTE DE CONTRACTE DE CONTRACTE DE CONTROL DE LA PREDICATA DEL PREDICATA DEL PREDICATA DEL PREDICATA DEL PREDICATA DEL PREDICATA DEL PREDICATA DEL PREDICATA DEL PREDICATA DEL PREDICATA DEL PREDICATA d'utilisation**

Prenez à distance le contrôle du Pi à partir d'un autre ordinateur avec VNC server et viewer

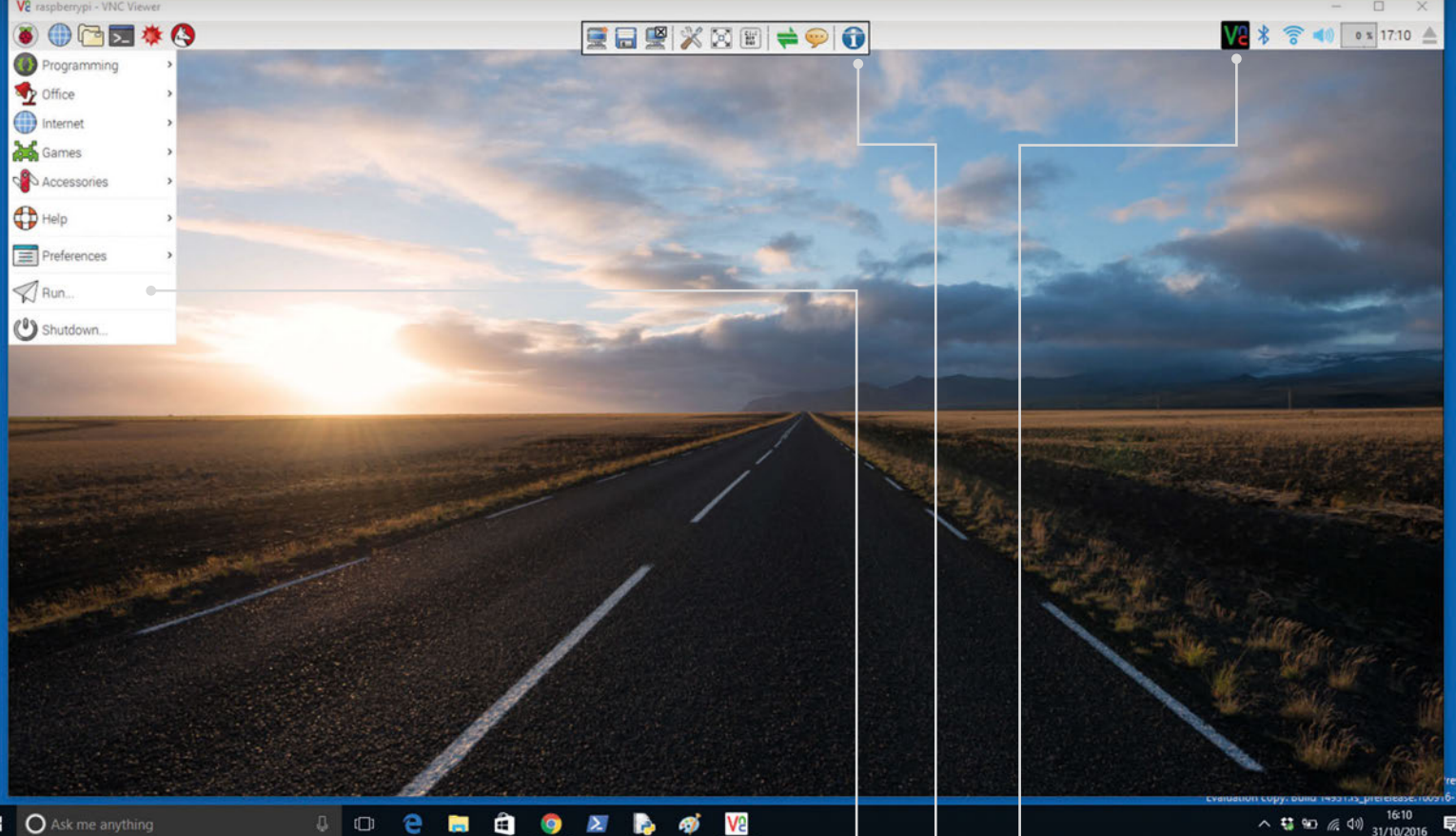

**II** O Ask me anything

You'll **Need V**

> **Raspberry Pi** > **Raspbian**

> **VNC Viewersur votre ordintateur smartphone ou tablette**

 $\begin{array}{c|c|c|c|c} \hline \mathbf{a} & \mathbf{0} & \mathbf{0} & \mathbf{0} \end{array}$ 

NC (Virtual Network Computing) est un formidable ouil inclus avec la Raspbian. Avec VNC, vous pouvez prendre en main à distance votre Raspberry PI à partir d'un autre ordinateur, comme un PC ou un MAC, ou même un autre carte Raspberry PI.

 Quelquefois, il n'est pas facile de travailler directement sur un Raspberry Pi. Ce peut-être parce qu'il n'est pas aisé d'avoir accès à une souris, clavier écran qui sont déjà utilisés sur votre ordinateur principle.

Avec VNC, vous pouvez ouvrir le bureau de l'interface Rapbian de votre Raspberry Pi à l'intérieur d'une fenêtre de votre ordinateur.

 Par défaut, VNC Server de la société RealVNC vous donne le contrôle direct sur votre Rasbperry comme si vous étiez assis devant lui.

**PIXEL**

**Intéragir avec l'interface de PIXEL de** 

Comme nous allons le voir, Raspbian Jessie avec PIXEL inclus VNC Server par défaut. Cependant, vous aurez besoin de l'activiter. À partir de là, VNC Server sera chargé automatiquement à chaque fois que vous allumerez votre Raspberry PI..

MägPi

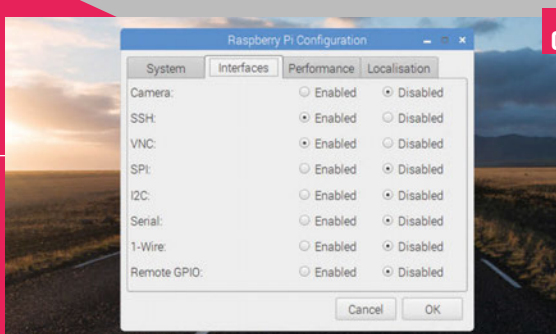

# **>ETAPE-01**

## **Activer VNC**

Choisissez Menu>Preferences>Raspberry Pi Configuration. Cliquez sur Interface et mettez l'option de VNC à Enabled. Cliquez sur OK.

**02**

**01**

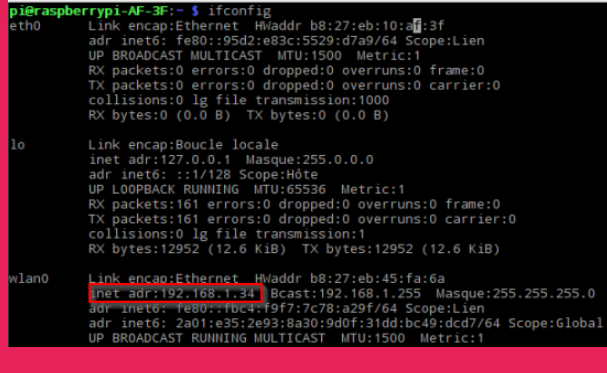

# **>ETAPE-02**

### **Reseaux**

Vous aurez besoin de connaître l'adresse de votre Raspberry PI pour vous connecter à distance. Ouvrez un terminal et entrez **ifconfig**. Vérifiez les quatre nombres à côté de **inet addr**. Ce sera sous **eth0** si vous êtes connecté par câble Ethernet ou **wlan0** si vous êtes connecté à un réseau sans fils. Il ressemblera à 192.168.0.5 si vous êtes à domicile et à 172.16.12.5 si vous êtes au lycée.Notez cette adresse et communiquez la à votre professeur.

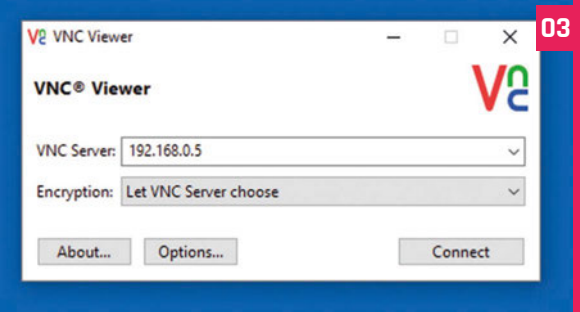

## **ETAPE-03 TéléchargezVNC Viewer**

Téléchargez et installez VNC Viewer (demandez à votre professeur si nécessaire) sur votre ordinateur à partir du site RealVNC(**magpi.cc/1M4uzfG**). Ouvez l'application et entrez l'adresse trouvée à l'étape précédente. Altern[ativement demandez](http://magpi.cc/1M4uzfG)-la à votre professeur en lui donnant le nom de votre Raspberry Pi (autocollant sur le connecteur Ethernet).Assurez-vous que "Encryption" est mis à "Let VNC Server Choose", et cliquez sur Connect puis OK. La première fois que vous vou[s connectez, il s](http://raspberrypi.org/magpi)'[aff](http://raspberrypi.org/magpi)iche un message d'alerte "VNS Server not recognized", cliquez sur Continue.

# Fiche Ressource

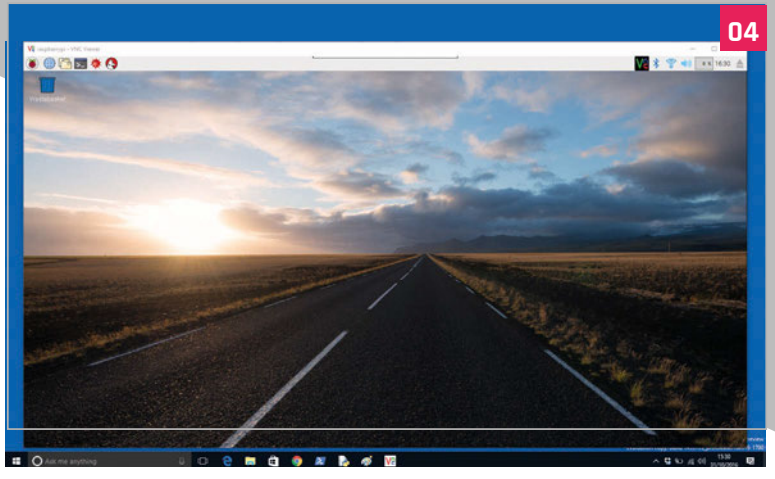

# **>ETAPE-04**

## **Le bureau**

Entrez pi dans le champs Username, et raspberry (si vous ne l'avez pas modifié). Cliquez sur OK. L'interface PIXEL apparait à l'intérieur d'une fenêtre sur votre ordinateur comme si vous étiez devant le Raspberry Pi.

#### **>ETAPE-05 Paramètres de la barre d'outils**

Tout en haut de la fenêtre de VNC se trouve une petite bande blanche. Passez la souris dessus et apparaît un ensemble d'icônes de contrôle appelé "Barre d'outils". Le mode plein écran est l'un des plus utiles. Cliquez sur Options (clé/tournevis) ce qui permet d'accéder à toutes les fonctionnalités.

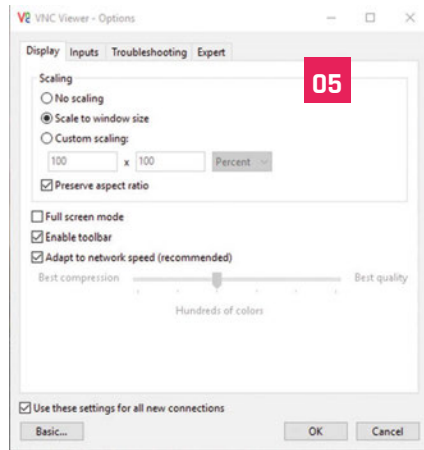

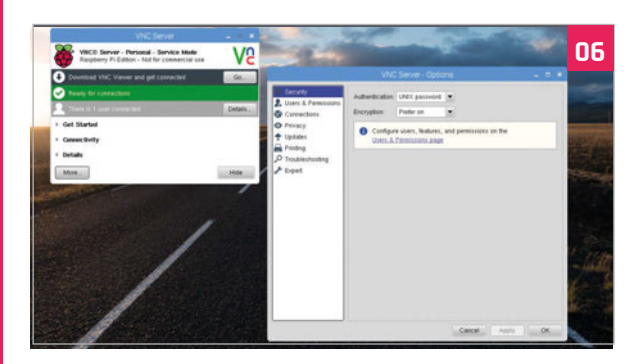

# **>ETAPE-06**

## **VNC Server**

Un autre ensemble d'options se trouve à dans l'application VNC Server sur votre Raspberry Pi. Cliquez sur l'icône VNC Server Icône en haut à droite à côté du Bluetooth. Cliquez sur Détails pour voir quels utilisateurs sont connectés (normalement un seul vous). Cliquez sur Plus> Option pour afficher les paramètres détaillés

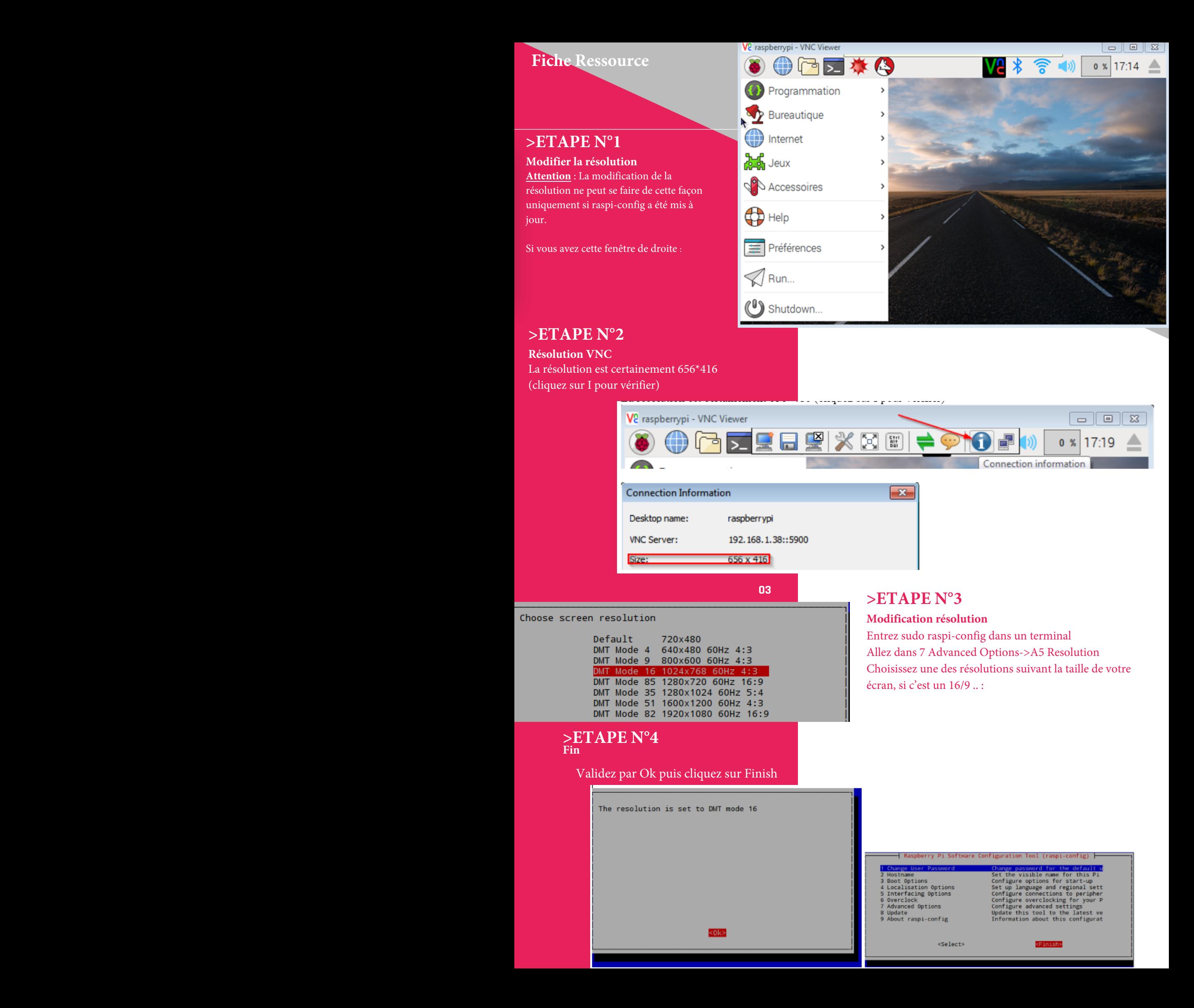